# **AVerMedia**

# C985E Live Gamer HD Lite

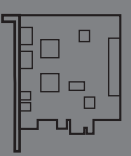

English Français Italiano Deutsch Español Português Português do Brasil Français canadien 繁體中文 简体中文

# **Quick Guide**

### **European Community Compliance Statement** Class B

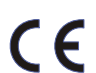

This product is herewith confirmed to comply with the requirements set out in the Council Directives on the Approximation of the laws of the Member States relating to Electromagnetic Compatibility Directive 2004/108/EC.

Responsible manufacturer: AVerMedia Technologies, Inc. No. 135, Jian 1st Rd.,Zhonghe Dist., New Taipei City 23585, Taiwan TEL: +886-2-2226-3630

European Community contact: AVerMedia Technologies Europe B.V. Kwartsweg 50, 2665 NN, Bleiswijk, The Netherlands Technical Support: http://www.avermedia.com/avertv/Support/

### **FCC NOTICE (Class B)**

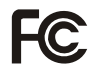

This device complies with Part 15 of the FCC Rules. Operation is subject to the following two conditions: (1) this device may not cause harmful interference, and (2) this device must accept any interference received, including interference that may cause undesired operation.

### **Federal Communications Commission Statement**

NOTE- This equipment has been tested and found to comply with the limits for a Class B digital device, pursuant to Part 15 of the FCC Rules. These limits are designed to provide reasonable protection against harmful interference in a residential installation. This equipment generates, uses and can radiate radio frequency energy and, if not installed and used in accordance with the instructions, may cause harmful interference to radio communications. However, there is no guarantee that interference will not occur in a particular installation. If this equipment does cause harmful interference to radio or television reception, which can be determined by tuning the equipment off and on, the user is encouraged to try to correct the interference by one or more of the following measures:

- Reorient or relocate the receiving antenna.
- ‧ Increase the separation between the equipment and receiver.
- Connect the equipment into an outlet on a circuit different from that to which the receiver is connected.
- Consult the dealer or an experienced radio/television technician for help.

### **CAUTION ON MODIFICATIONS**

To comply with the limits for the Class B digital device, pursuant to Part 15 of the FCC Rules, this device must be installed in computer equipment certified to comply with the Class B limits. All cables used to connect the computer and peripherals must be shielded and grounded. Operation with non-certified computers or non-shielded cables may result in interference to radio or television reception.

Changes and modifications not expressly approved by the manufacturer could void the user's authority to operate this equipment.

Responsible manufacturer: AVerMedia Technologies, Inc. No. 135, Jian 1st Rd.,Zhonghe Dist., New Taipei City 23585, Taiwan TEL: +886-2-2226-3630

U.S.A Office Contact: AVerMedia Technologies U.S.A. 47358 Fremont Blvd., Fremont, CA 94538 Technical Support: <http://www.avermedia.com/avertv/Support/>

### **ICES-003**

"This B digital apparatus complies with Canadian ICES-003. Cet appareil numerique de la B est conforme a la norme NMB-003 du Canada. "

### **BSMI Registration of Product Certification (Taiwan)**

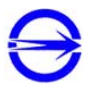

### **D33183**

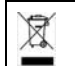

The mark of Crossed-out wheeled bin indicates that this product must not be disposed of with your other household waste. Instead, you need to dispose of the waste equipment by handing it over to a designated collection point for<br>the recycling of waste electrical and electronic equipment. For more information about where to drop off yo equipment for recycling, please contact your household waste disposal service or the shop where you purchased the product.

### **WARNING**

**To prevent fire or shock hazard do not expose the unit to rain or moisture. Dangerously high voltages are present inside the unit. Do not open the unit. Refer servicing to qualified personnel only.** 

### **DISCLAIMER**

All the screen shots in this documentation are only example images. The images may vary depending on the product and software version. Information presented in this documentation has been carefully checked for reliability; however, no responsibility is assumed for inaccuracies. The information contained in this documentation is subject to change without notice.

### **COPYRIGHT**

©2013 by AVerMedia Technologies, Inc. All rights reserved. No part of this document may be reproduced or transmitted in any form, or by any means (Electronic, mechanical, photocopy, recording, or otherwise) without prior written permission of AVerMedia Technologies, Inc.

Information in this document is subject to change without notice. AVerMedia Technologies, Inc. reserves the right to modify, change, improve or enhance its products and to make changes in the content without obligation to notify any person or organization of such changes. Please visit www.avermedia.com to get the updates of the operation and use of AVerMedia products. "AVerMedia" is a trademark and logo of AVerMedia Technologies, Inc. Other trademarks used herein for description purpose only belong to each of their companies. Made in Taiwan (Expect Accessories).

© 2013圓剛科技股份有限公司及其子公司,版權所有。

AVerMedia 產品彩盒設計、使用手冊及其內容受到著作權之保護並歸屬於AVerMedia所有,非經事先書面同 意,嚴格禁止重製、拍攝、抄寫、翻譯、轉載或以其他紀錄形式(如電磁記錄)儲存本手冊之全部或一部內容。 AVerMedia保留變更或改善產品規格及設計、零配件及驅動程式的權利,而無義務知會任何使用者或單位、組 織關於此變更或改善。請至www.avermedia.com取得本產品相關最新資訊或補充資料。

AVerMedia®是圓剛科技股份有限公司所擁有的商標。其他商標各分屬其他第三方公司所有,且均受商標或著 作權等相關法令保護。

彩盒包裝及內附手冊所述產品及配件之示意圖僅供參考,以實際外觀以產品出貨為準。

# **Package Contents**

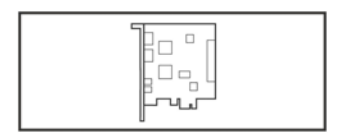

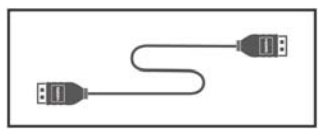

**C. HDMI Cable** 

# **2 Hardware Installation**

- **2.1 Installing Capture Card**
	- 1. Turn off the PC.
	- 2. Remove the tower PC case.
	- 3. Insert the capture card into an empty PCIe expansion slot on the motherboard.
	- 4. Place the case back.

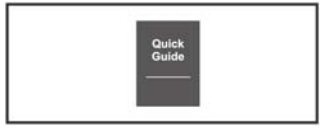

**A. Live Gamer HD Lite B. Quick Installation Guide** 

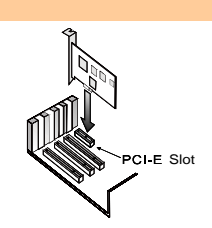

# **2.2 Making Connections**

### **a. Current PC – capture from your local PC**

Connect your graphics card output to the capture card input via the provided HDMI cable (or DVI to HDMI cable if no HDMI output on the graphics card).

Connect the capture card output to the PC monitor via the HDMI cable (or HDMI to DVI converter if no HDMI input on the PC monitor).

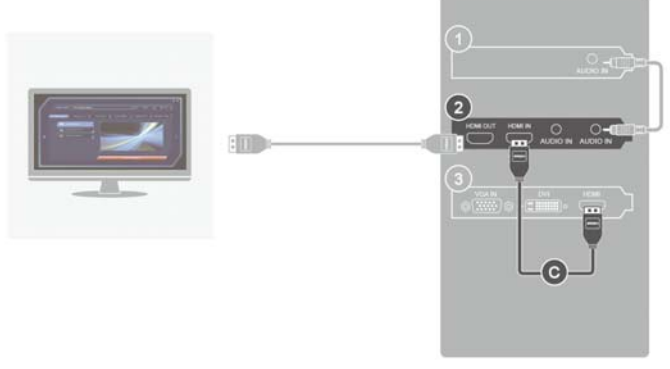

Please purchase 3.5 mm Audio Cable separately.

Capture source directly passes through the capture card and shows on local PC monitor.

- 
- 1. Sound Card 2. Capture Card
- 3. Graphics Card

# **b. Game Console - capture from your game console**

Connect your game console output to the capture card input via the provided HDMI cable. Connect the capture card output to the TV set via the HDMI cable.

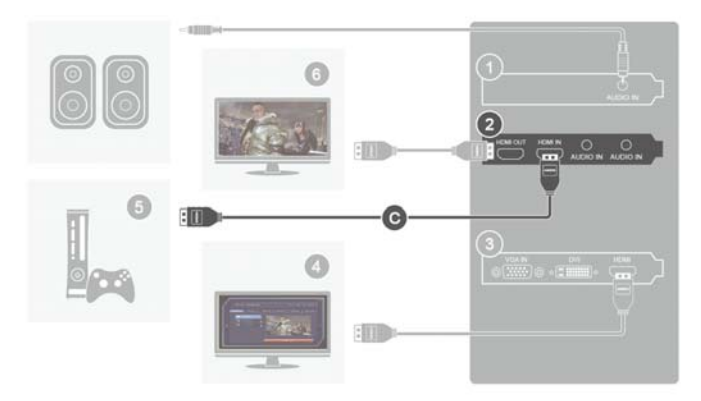

- 
- 
- 5. Capture source 6. TV set
- 1. Sound Card 2. Capture Card
- 3. Graphics Card **4. PC monitor with capture card** 
	-

PLEASE DO NOT USE HDMI SPLITTERS<br>10 BYPASS COPY PROTECTION.

# **c. Other PC - capture from the other PC**

Connect your graphics card output on the other PC to the capture card input on current PC via the provided HDMI cable (or DVI to HDMI cable if no HDMI output on the graphics card of the other PC).

Note: When using DVI to HDMI cable, please use an audio cable to connect the audio output on the other PC and audio input on the capture card for audio capture.

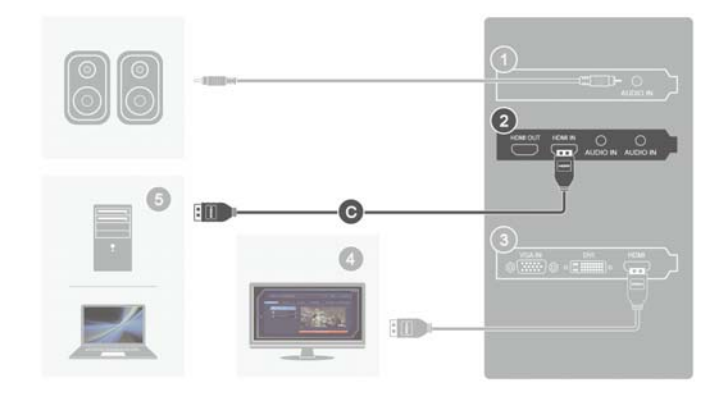

For capture source without dual output graphics card, use the capture card output for monitor connection.

1. Sound Card 2. Capture Card

English-4

3. Graphics Card 4. PC monitor with capture card

5. Capture source

# **3 Driver and the Application Installation**

# **Installing Drivers and the Application in Windows® 7 / Windows® 8**

Follow the onscreen instructions to complete the installation of the **RECentral**. The **InstallShield Wizard Completed** page appears when the installation is complete.

# **4 Activating the Application**

**Windows® 7** 

To run the application from the **Programs** menu, go to Start → All Programs → AVerMedia

**AVerMedia RECentral. → RECentral.** 

# **Windows® 8**

Click on **RECentral** on the Metro Start screen or double click on **RECentral** on the Desktop.

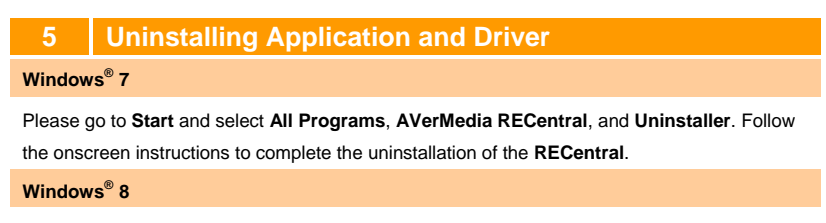

- 1. Right click on **AVerMedia RECentral** on the Metro Start screen, and click on **Uninstall**.
- 2. In **Programs and Features**, select **AVerMedia RECentral → Uninstall/Change**.

# **1 Contenu de l'emballage**

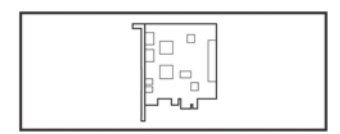

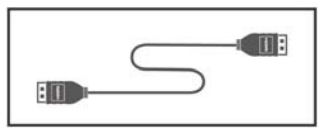

**C. Câble HDMI** 

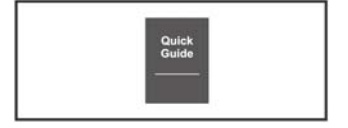

A. Live Gamer HD Lite **B. Guide d'installation rapi** 

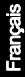

# **2 Installation du matériel**

# **2.1 Installation**

- 1. Éteignez l'ordinateur.
- 2. Ouvrez le boîtier de l'ordinateur.
- 3. Insérez la carte de capture dans un connecteur d'extension PCIe de la carte-mère.
- 4. Refermez le boîtier.

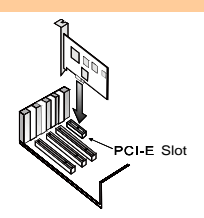

Français-1

### **2.2 Branchements**

### **a. Ordinateur actuel - capture depuis votre**

Raccordez la sortie de votre carte graphique à l'entrée de la carte de capture à l'aide du câble HDMI fourni (ou d'un câble DVI à HDMI si la carte graphique n'a pas de sortie HDMI).

Connectez la sortie de la carte de capture à l'écran de l'ordinateur à l'aide du cable HDMI (ou au convertisseur HDMI/DVI si l'écran de votre ordinateur n'a pas d'entrée HDMI).

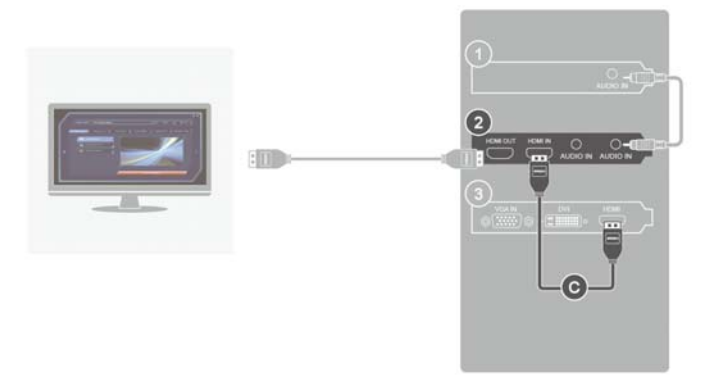

La source de capture traverse directement la carte de capture et s'affiche sur l'écran PC local..

- 
- 1. Carte son 2. Carte de capture
- 3. Carte graphique

# **b. Console de jeux - capture depuis votre console de jeux**

Raccordez la sortie de votre console de jeux à l'entrée de la carte de capture à l'aide du câble HDMI fourni.

Raccordez la sortie de la carte de capture au poste TV à l'aide du câble HDMI.

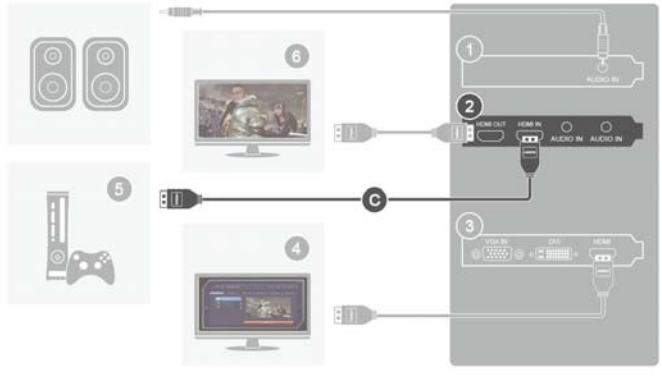

- 
- 
- 5. Source de capture 6. Téléviseur
- 1. Carte son 2. Carte de capture
- 3. Carte graphique  $\overline{4}$ . Écran PC avec carte de capture
	-

# **c. Autre ordinateur - capture depuis l'autre ordinateur**

Raccordez la sortie de la carte graphique de l'autre ordinateur à l'entrée de la carte de capture de l'ordinateur actuel à l'aide du câble HDMI fourni (ou d'un câble DVI à HDMI si la carte graphique de l'autre ordinateur n'a pas de sortie HDMI).

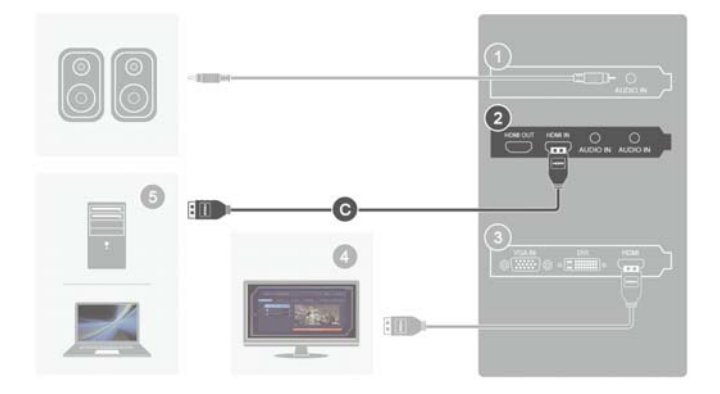

Si la source de capture ne possède pas de carte graphique à double sortie, utilisez la sortie vers écran de la carte de capture.

- 
- 
- 1. Carte son 2. Carte de capture
- 3. Carte graphique  $\overline{4}$ . Écran PC avec carte de capture
- 5. Source de capture

# **3 Installation du pilote et de l'application**

**Installation des pilotes et de l'application sous Windows® 7 / Windows® 8**

Mettez le CD d'installation dans le lecteur CD-ROM. Suivez les instructions de l'écran pour compléter l'installation de **RECentral**. Lorsque l'installation est terminée, la page correspondante de **l'assistant d'installation** s'affiche.

# **4 Activation de l'application**

# **Windows® 7**

Pour exécuter l'application à partir du menu **Programmes**, allez sur **Démarrer Tous les programmes AVerMedia AVerMedia RECentral**.  **RECentral.**

# **Windows® 8**

Cliquez sur **RECentral** sur l'écran Démarrage Metro, ou double-cliquez sur **RECentral** depuis le bureau.

# **5 Désinstallation des applications et logiciels**

# **Windows® 7**

Sous **Démarrer**, sélectionnez **Tous les programmes**, **AVerMedia RECentral**, et **Désinstaller**. Suivez les instructions de l'écran pour compléter la désinstallation **RECentral**.

# **Windows® 8**

- 1. Cliquez droit sur **AVerMedia RECentral** dans l'écran de démarrage Metro, puis sur **Désinstaller**.
- 2. Dans **Programmes et fonctions**, sélectionnez **AVerMedia RECentral Désinstaller/Modifier**.

# **1 Contenuto della Confezione**

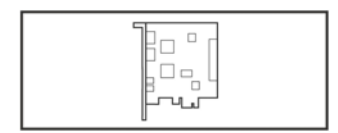

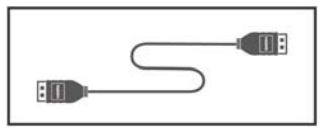

**C. Cavo HDMI** 

# **2 Installazione hardware**

# **2.1 Installazione della scheda di cattura**

- 1. Spegnere il PC.
- 2. Togliere il case a torre del PC.
- 3. Inserire la scheda di cattura expansion slot on all'interno di un alloggiamento di espansione PCIe sulla scheda madre.
- 4. Riposizionare il case.

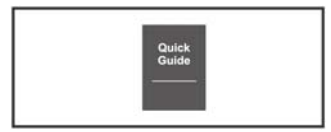

A. Live Gamer HD Lite **B. Guida di Installazione Rapida** 

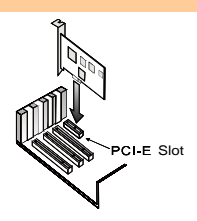

Italiano-1

### **2.2 Esecuzione dei collegamenti**

### **a. PC attuale - cattura dal PC locale**

Collegare l'uscita della scheda grafica HDMI in dotazione (oppure cavo da DVI a HDMI nel caso in cui non vi sia un'uscita HDMI sulla scheda grafica).

Collegare la scheda di cattura al monitor del PC tramite cavo HDMI (oppure convertitore da HDMI a DVI nel caso in cui non vi sia un ingresso HDMI sul monitor del PC).

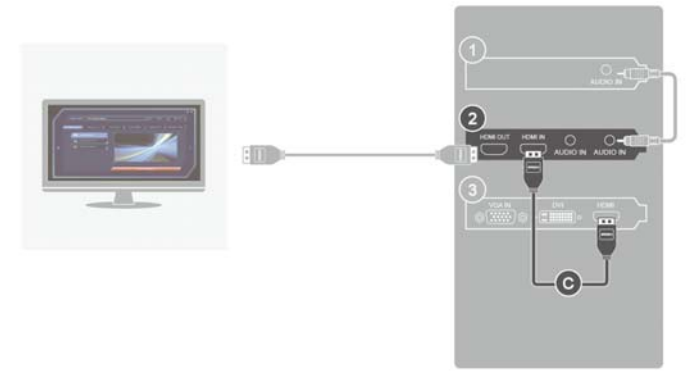

La sorgente di cattura passa direttamente attraverso la scheda e visualizza i contenuti sul monitor di un PC locale.

- 
- 1. Scheda audio 2. Scheda di cattura
- 3. Scheda grafica

# **b. Console di gioco - cattura dalla console di gioco**

Collegare l'uscita della console di gioco all'ingresso della scheda di cattura tramite il cavo HDMI in dotazione. Collegare l'uscita della scheda di cattura al set TV tramite il cavo HDMI.

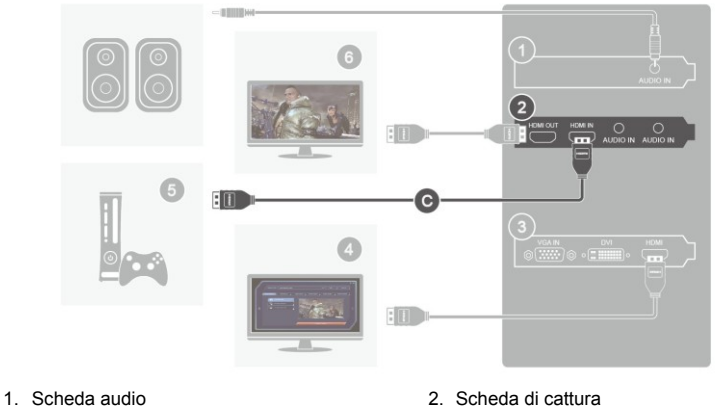

- 
- 5. Sorgente di cattura 6. TV
- 3. Scheda grafica 4. Monitor PC con scheda di cattura
	-

### **c. Altro PC - cattura da un altro PC**

Collegare l'uscita della scheda grafica sull'altro PC all'ingresso della scheda di cattura sul PC attuale tramite il cavo HDMI in dotazione (oppure cavo da DVI a HDMI nel caso in cui non vi sia un'uscita HDMI sulla scheda grafica dell'altro PC).

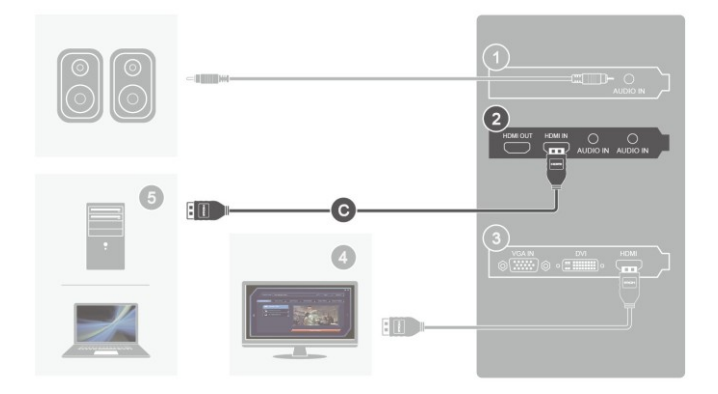

Per le sorgenti di cattura senza la doppia scheda grafica di uscita, servirsi dell'uscita della scheda di cattura per il collegamento del monitor.

- 
- 
- 5. Sorgente di cattura
- 1. Scheda audio 2. Scheda di cattura
- 3. Scheda grafica 4. Monitor PC con scheda di cattura

Italiano-4

# **3 Installazione dei driver e dell'applicazione**

**Installazione dei driver e dell'applicazione su Windows® 7 / Windows® 8**

Inserire il CD d'installazione nell'unità CD-ROM. Seguire le istruzioni su schermo per completare l'installazione di **RECentral**. La pagina **Installazione guidata completata** appare quando l'installazione è completata.

# **4 Attivazione dell'applicazione**

### **Windows® 7**

Per eseguire l'applicazione dal menu **Programmi**, fare clic su Start → Tutti i programmi → AVerMedia AVerMedia RECentral → RECentral.

**Windows® 8** 

Fare clic su **RECentral** nella schermata Metro Start, oppure fare doppio clic su **RECentral** sul desktop.

# **5 Rimozione dell'applicazione e dei driver**

**Windows® 7**

Andare a **Start** e selezionare **Tutti i programmi**, **AVerMedia RECentral** e **Uninstaller**. Seguire le istruzioni su schermo per completare la rimozione di **RECentral**.

# **Windows® 8**

- 1. Fare clic col tasto destro del mouse su **AVerMedia RECentral** nella schermata Metro Start, quindi fare clic su **Rimuovi**.
- 2. In **Programmi e funzionalità**, selezionare **AVerMedia RECentral** Æ **Rimuovi/Cambia**.

Italiano-5

# **Installations-Kurzanleitung**

# **1 Contenu**

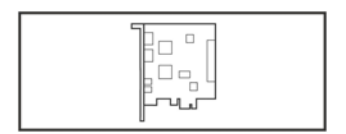

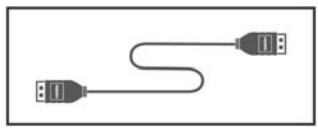

**C. Câble HDMI** 

# **2 Installation de matériel**

- **2.1 Installation de la carte de capture**
	- 1. Éteindre l'ordinateur.
	- 2. Retirer le boîtier de tour d'ordinateur.
	- 3. Insérer la carte de capture dans la fente d'expansion PCIe sur lacarte mère.
	- 4. Remettre le boîtier.

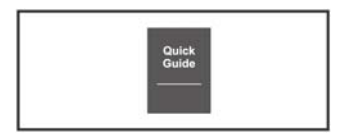

A. Live Gamer HD Lite **B.** Guide de démarrage rapide

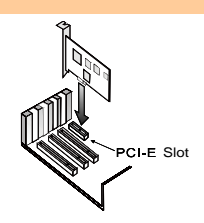

Deutsch

### **Installations-Kurzanleitung**

### **2.2 Effectuer les branchements**

### **a. Ordinateur actuel - capturer à partir de votre ordinateur local**

Brancher votre sortie de carte graphique à l'entrée de carte de capture via le cable HDMI fourni (ou câble DVI vers HDMI si aucune sortie HDMI n'est présente sur la carte graphique).

Brancher la sortie de carte de capture au moniteur de l'ordinateur via le câble HDMI (ou convertisseur HDMI vers DVI si aucune entrée HDMI n'existe sur l'écran d'ordinateur).

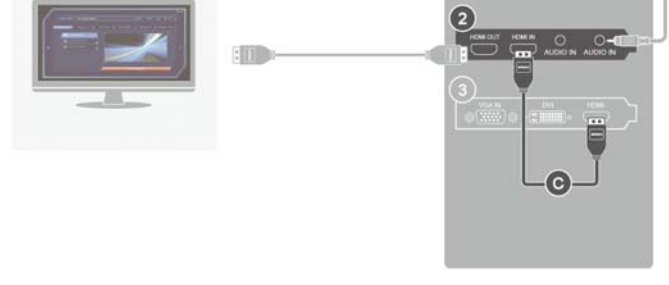

La source de capture passe directement à travers la carte de capture et s'affiche sur le moniteur d'ordinateur local.

- 
- 1. Carte de son 2. Carte de capture
- 3. Carte graphique

# **Installations-Kurzanleitung**

# **b. Console de jeu - capturer de votre console de jeu**

Brancher la sortie de votre console de jeu à l'entrée de carte de capture par le cable HDMI fourni.

Brancher la sortie de carte de capture au téléviseur via le câble HDMI.

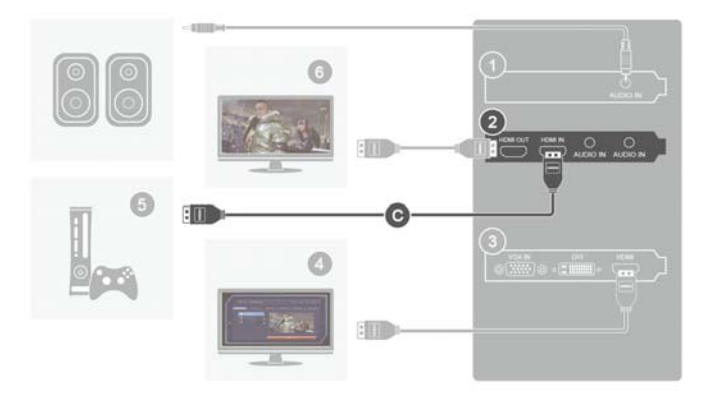

- 
- 
- 5. Source de capture 6. TV set
- 1. Carte de son 2. Carte de capture
- 3. Carte graphique 4. Moniteur d'ordinateur avec une carte de capture
	-

### **Installations-Kurzanleitung**

### **c. Autre ordinateur - capturer à partir de l'autre ordinateur**

Brancher votre sortie de carte graphique sur l'autre ordinateur à l'entrée de carte de capture de votre ordinateur actuel via le câble HDMI fourni (ou câble DVI vers HDMI si aucune sortie HDMI n'est présente sur la carte graphique de l'autre ordinateur).

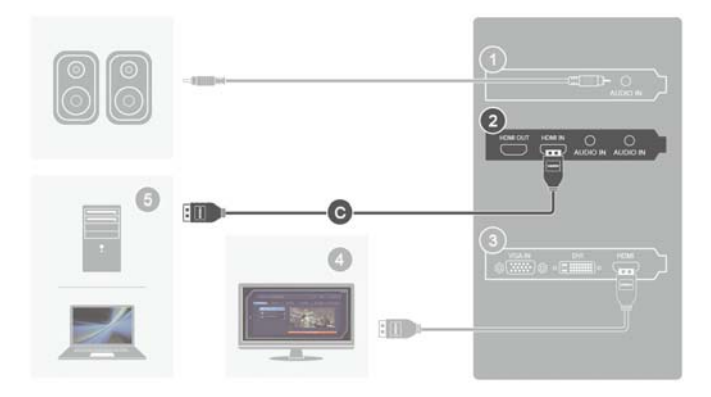

Pour la source de capture sans carte graphique de sortie double, utiliser la sortie de carte de capture pour le bran.

- 
- 
- 5. Source de capture
- 1. Carte de son 2. Carte de capture
- 3. Carte graphique 4. Moniteur d'ordinateur avec une carte de capture

# **3 Anwendung und Treiber installieren**

**Treiber und Anwendung unter Windows® 7 / Windows® 8 installieren**

Legen Sie die Installations-CD in das CD-ROM-Laufwerk. Befolgen Sie die<br>Bildschirmanweisungen zum Abschließen der R**ECentral-**Installation Die Bildschirmanweisungen zum Abschließen der **RECentral**-Installation.<br>InstallShield-Assistent abgeschlossen-Seite erscheint sobald die Ins **InstallShield-Assistent abgeschlossen**-Seite erscheint, sobald die Installation abgeschlossen ist.

# **4 Anwendung aktivieren**

# **Windows® 7**

Rufen Sie zum Ausführen der Anwendung aus dem **Programme-**Menü Start → Alle **Programme → AVerMedia AVerMedia RECentral → RECentral auf.** 

# **Windows® 8**

Klicken Sie am Metro-Startbildschirm auf **RECentral** oder doppelklicken Sie am Desktop auf **RECentral**.

# **5 Anwendung und Treiber deinstallieren**

# **Windows® 7**

Bitte rufen Sie das **Start**-Menü auf und wählen Sie **Alle Programme**, **AVerMedia RECentral** und **Uninstaller**. Befolgen Sie die Bildschirmanweisungen zum Abschließen der **RECentral**-Deinstallation.

# **Windows® 8**

- 1. Rechtsklicken Sie am Metro-Startbildschirm auf **AVerMedia RECentral**, klicken Sie dann auf **Deinstallieren**.
- 2. Wählen Sie unter **Programme und Features** das Element **AVerMedia RECentral** → **Deinstallieren/ändern**.

# **1 Contenido del paquete**

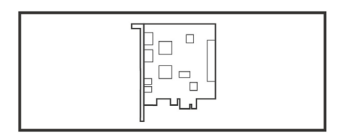

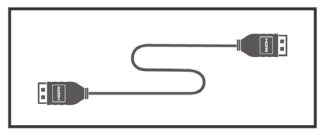

**C. Cable HDMI**

# **2 Instalación de Hardware**

- **2.1 Instalación de la tarjeta de captura**
	- 1. Apague la PC.
	- 2. Retire la carcasa de la torre del PC.
	- 3. Inserte la tarjeta de captura en una ranura de expansión PCIe de la Placa Base.
	- 4. Coloque la carcasa de vuelta.

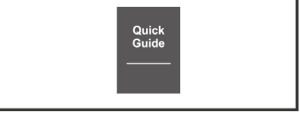

**A. Live Gamer HD Lite B. Guía de Instalación Rápida**

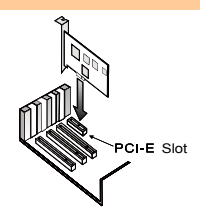

Español-1

# **Guía de instalación rápida**

### **2.2 Cómo hacer las conexiones**

### **a. PC actual - Captura desde su PC local**

Conecte la salida de la tarieta de gráficos a la entrada de la tarieta de captura con el cable HDMI provisto (o el cable DVI a HDMI si la tarjeta de gráficos no tiene una salida HDMI).

Conecte la salida de la tarjeta de captura al monitor de la PC con el cable HDMI (o el convertidor de HDMI a DVI si el monitor de la PC no tiene una entrada HDMI).

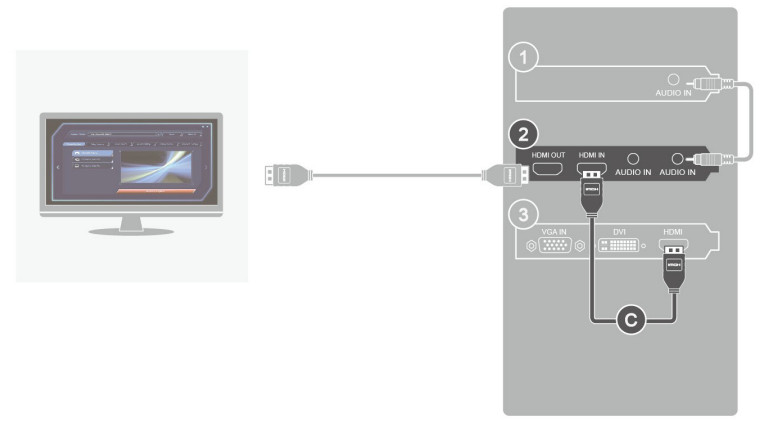

La fuente de captura pasa por la tarjeta de captura y se muestra en pantalla de la PC.

- 1. Tarjeta de sonido 2. Tarjeta de captura
- 

3. Tarjeta de gráficos

# **Guía de instalación rápida**

# **b. Consola de Videojuegos - Captura desde tu Consola de Videojuegos**

Conecte la salida de la consola de juegos a la entrada de la tarjeta de captura con el cable HDMI proporcionado.

Conecte la salida de la tarjeta de captura al televisor con el cable HDMI.

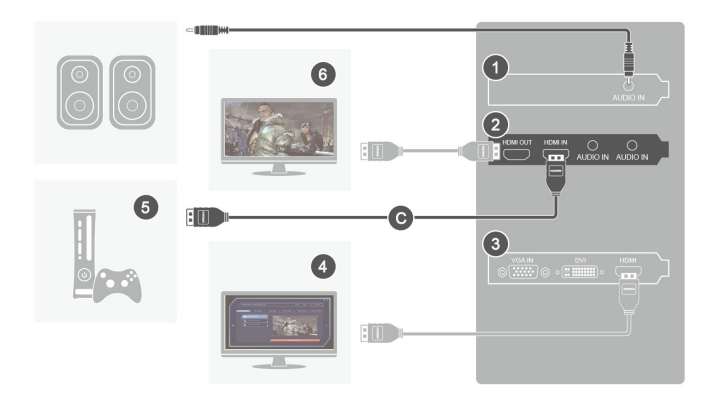

- 
- 
- 5. Fuente de captura 6. Televisor
- 1. Tarjeta de sonido 2. Tarjeta de captura
- 3. Tarjeta de gráficos 4. Monitor de la PC con tarjeta de captura
	-

# **Guía de instalación rápida**

### **c. Otro PC - Captura desde otro PC**

Conecte la salida de la tarjeta de gráficos en otro PC a la entrada de la tarjeta de Captura en el PC actual con el cable HDMI provisto (o el cable DVI a HDMI si la tarjeta de gráficos en la otra no tiene una salida HDMI).

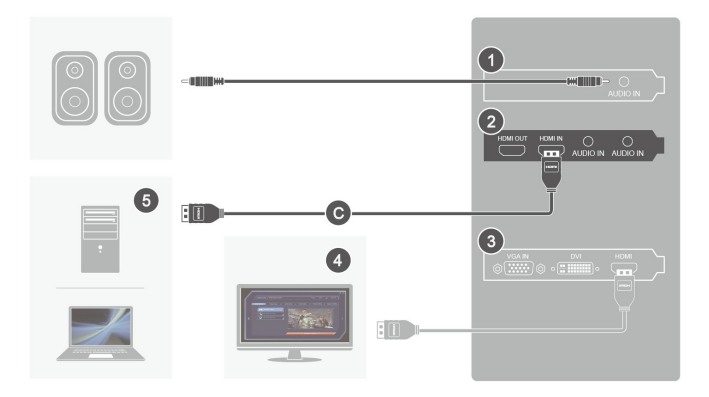

Para la fuente de captura sin una tarjeta de gráficos de salida doble, utilice la salida de la tarjeta de captura para conexión del monitor.

- 
- 
- 5. Fuente de captura
- 1. Tarjeta de sonido 2. Tarjeta de captura
- 3. Tarjeta de gráficos **4. Monitor de la PC** con tarjeta de captura

# **3 Instalación de los controladores y de la aplicación**

**Instalación de los controladores y de la aplicación en Windows® 7/Windows® 8**

Coloque el CD de instalación en la unidad de CD-ROM. Siga las instrucciones en pantalla para completar la instalación de **RECentral**. La página **Asistente InstallShield completado**  aparecerá cuando se haya terminado la instalación.

# **4 Activación de la aplicación**

# **Windows® 7**

Para ejecutar la aplicación desde el menú **Programas**, vaya a **Inicio Todos los programas AVerMedia AVerMedia RECentral**. **RECentral.**

### **Windows® 8**

Haga clic en **RECentral** en la pantalla de inicio Metro o haga doble clic en **RECentral** en el escritorio.

# **5 Desinstalación de los controladores y de la aplicación**

# **Windows® 7**

Vaya a **Inicio** y seleccione **Todos los programas**, **AVerMedia RECentral** y **Desinstalador**.

Siga las instrucciones en pantalla para completar la desinstalación de **RECentral**.

# **Windows® 8**

- 1. Haga clic con el botón derecho en **AVerMedia RECentral** en la pantalla de inicio Metro y haga clic en **Desinstalar**.
- 2. En **Programas y características**, seleccione **AVerMedia RECentral Desinstalar o cambiar**.

# **1 Conteúdo da embalagem**

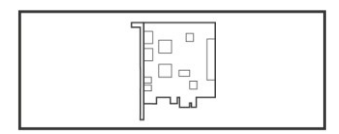

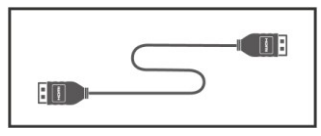

**C. Cabo HDMI**

# **2 Instalação do hardware**

# **2.1 Instalar placa de captura**

- 1. Desligue o computador.
- 2. Remova a caixa do computador de torre.
- 3. Introduza a placa de captura dentro de uma ranhura de expansão PCIe vazia na placa-mãe (motherboard). (motherboard). (motherboard). (motherboard). (motherboard). (motherboard). (motherboard). (motherboard). (motherboard). (motherboard). (motherboard). (motherboard). (motherboard). (motherboard). (motherboard). (motherboard
- 

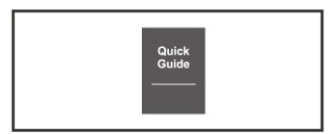

**A. Live Gamer HD Lite B. Guia de instalação rápida**

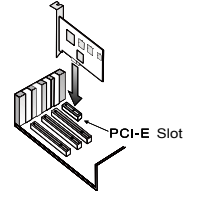

### **2.2 Fazer as ligações**

### **a. Computador actual - captura a partir do computador local**

Ligue a saída da sua placa gráfica à entrada da placa de captura através do cabo HDMI fornecido (ou cabo de DVI para HDMI se não houver saída HDMI na placa gráfica). Ligue a saída da placa de captura ao monitor do computador através do cabo HDMI (ou conversor de HDMI para DVI se não houver entrada HDMI no monitor do computador).

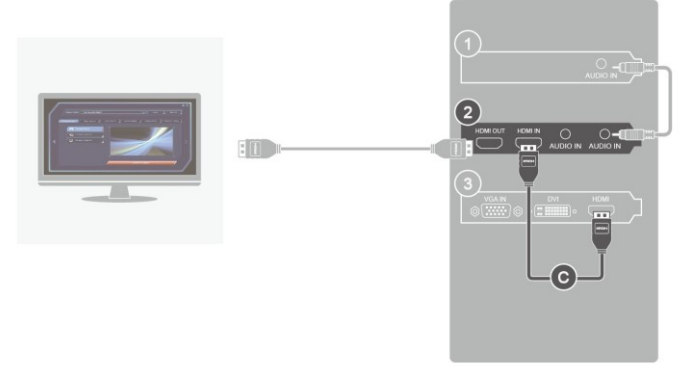

A fonte de captura passa directamente através da placa de captura e aparece no monitor do computador.

- 
- 1. Placa de som 2. Placa de captura
- 3. Placa gráfica

# **b. Consola de jogos - captura a partir da sua consola de jogos**

Ligue a saída da sua consola de jogos à entrada da placa de captura através do cabo HDMI fornecido.

Ligue a saída da placa de captura à TV através do cabo HDMI.

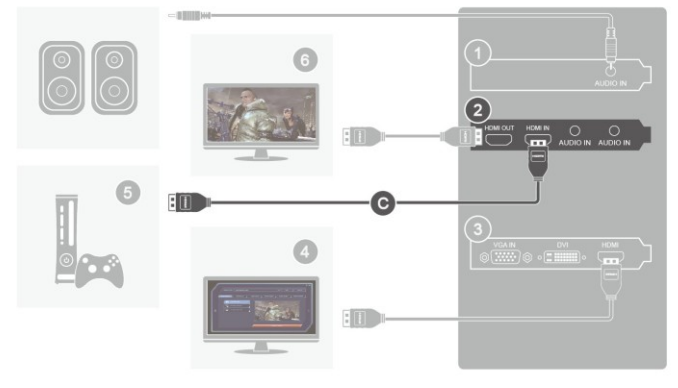

- 
- 
- 5. Source de capture 6. TV
- 1. Placa de som 2. Placa de captura
- 3. Placa gráfica **4. Moniteur d'ordinateur avec une** carte de capture
	-

### **c. Outro computador - captura a partir de outro computador**

Ligue a saída da sua placa gráfica do outro computador à entrada da placa de captura do computador actual, através do cabo HDMI fornecido (ou cabo de DVI para HDMI se não houver saída HDMI na placa gráfica do outro computador).

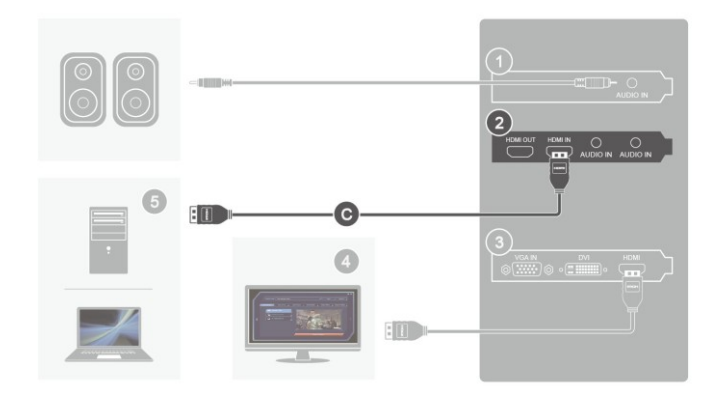

Para fonte de captura sem placa gráfica com saída dupla, use a saída da placa de captura para ligação do monitor.

- 
- 
- 5. Source de capture
- 1. Placa de som 2. Placa de captura
- 3. Placa gráfica **4.** Moniteur d'ordinateur avec une carte de capture

# **3 Instalar o controlador e aplicação**

**Instalar os controladores e a aplicação em Windows® 7 / Windows® 8**

Introduza o CD de instalação na unidade de CD-ROM. Siga as instruções no ecrã para concluir a instalação do **RECentral**. A página **Assistente InstallShield concluído** aparece quando a instalação estiver concluída.

# **4 Ativar a aplicação**

# **Windows® 7**

Para executar a aplicação a partir do menu **Programas**, vá a **Iniciar Todos os Programas → AVerMedia AVerMedia RECentral. → RECentral.** 

# **Windows® 8**

Clique em **RECentral** no ecrã inicial Metro ou clique duas vez em **RECentral** no ambiente de trabalho.

# **5 Desinstalar a aplicação e controladores**

# **Windows® 7**

Vá a **Iniciar** e selecione **Todos os Programas**, **AVerMedia RECentral** e **Uninstaller**. Siga as instruções no ecrã para concluir a desinstalação do **RECentral**.

# **Windows® 8**

- 1. Clique com o botão direito do rato em **AVerMedia RECentral** no ecrã inicial Metro e clique em **Desinstalar**.
- 2. Em **Programas e Funcionalidades**, selecione **AVerMedia RECentral Desinstalar/Alterar**.

# **1 Conteúdo da embalage**

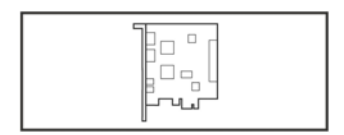

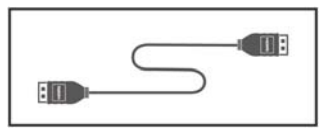

**C. Cabo HDMI** 

# Quick<br>Guide

A. Live Gamer HD Lite **B. Guia de Instalação Rápida** 

# **2 Instalação do hardware**

- **2.1 Instalação da placa de captura**
	- 1. Desligue o PC.
	- 2. Remova a tampa do gabinete do PC.
	- 3. Insira a placa de captura em um slot de expansão PCIe vazio na placa-mãe.
	- 4. Recoloque a tampa.

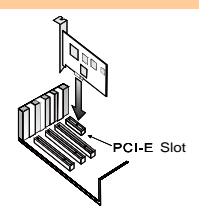

Português do Brasil -1

### **2.2 Conexões**

### **a. PC atual - captura a partir do PC local**

Conecte a saída da placa de vídeo na entrada da placa de captura com o cabo HDMI fornecido (ou com o cabo DVI para HDMI, se não houver saída HDMI na placa de vídeo).

Conecte a saída da placa de captura no monitor do PC com o cabo HDMI (ou com o conversor HDMI para DVI, se não houver entrada HDMI no monitor do PC).

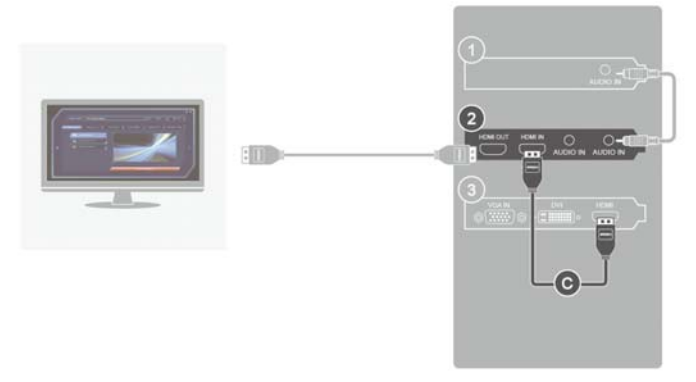

A fonte de captura passa diretamente pela placa de captura e mostra o monitor do PC local.

- 
- 1. Placa de som 2. Placa de captura
- 3. Placa de vídeo

Português do Brasil -2

# **b. Console de jogos - captura a partir do console de jogos**

Conecte a saída do console de jogos na entrada da placa de captura com o cabo HDMI fornecido. Conecte a saída da placa de captura na TV com o cabo HDMI.

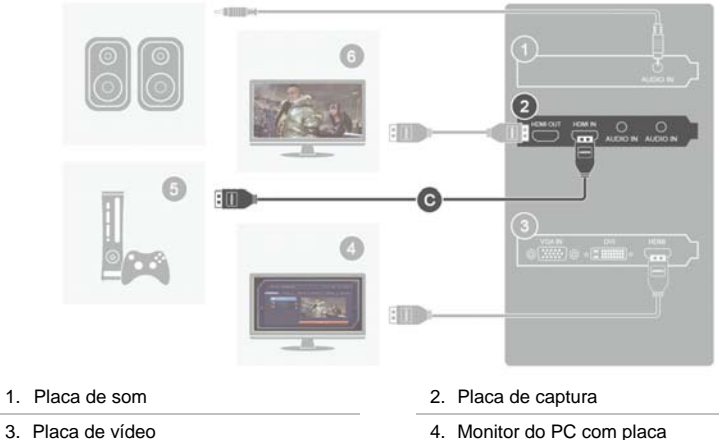

- 
- 5. Fonte de captura 6. TV
- -

# **c. Outro PC - captura a partir de outro PC**

Conecte a saída da placa de vídeo do outro PC na entrada da placa de captura no PC atual com o cabo HDMI fornecido (ou com o cabo DVI para HDMI, se não houver saída HDMI na placa de vídeo do outro PC).

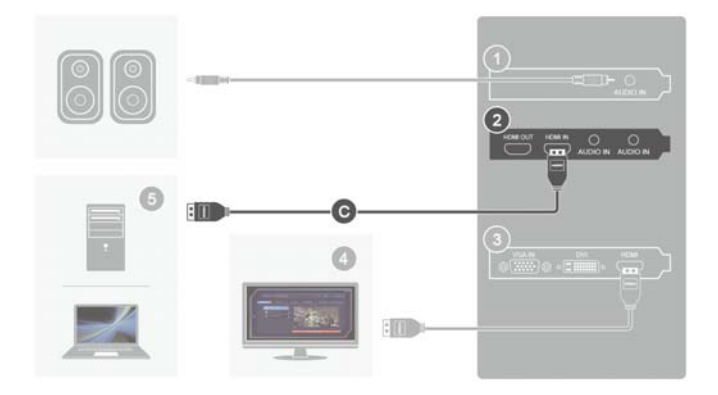

Para fonte de captura sem placa de vídeo com saída dupla, use a saída da placa de captura para a conexão com o moni.

- 1. Placa de som 2. Placa de captura
- 
- 
- 3. Placa de vídeo 4. Monitor do PC com placa
- 5. Fonte de captura

Português do Brasil -4

# **3 Instalação do Driver e do Aplicativo**

**Instalando Drivers e o Aplicativo no Windows® 7 / Windows® 8**

Introduza o CD de instalação na unidade de CD-ROM. Siga as instruções na tela para completar a instalação do **RECentral**. A página **InstallShield Wizard Completed** aparece quando a instalação está completa.

# **4 Ativando o Aplicativo**

# **Windows® 7**

Para operar o aplicativo pelo menu **Programas**, vá a Iniciar->Todos os programas > AVerMedia AVerMedia RECentral → RECentral.

**Windows® 8** 

Clique em **RECentral** na tela Metro Start ou clique duas vezes em **RECentral** na Área de trabalho.

# **5 Desinstalando Aplicativo e Drivers**

**Windows® 7**

Vá a **Iniciar** e selecione **Todos os programas**, **AVerMedia RECentral** e **Desinstalar**. Siga as instruções na tela para completar a desinstalação do **RECentral**.

# **Windows® 8**

- 1. Clique com o botão direito no **AVerMedia RECentral** na tela Metro Start, e clique em **Desinstalar**.
- 2. Em **Programas e Features**, selecione **AVerMedia RECentral → Desinstalar/Alterar.**

Português do Brasil -5

# **1 Contenu**

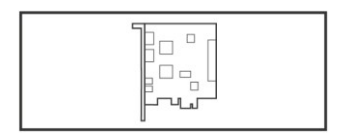

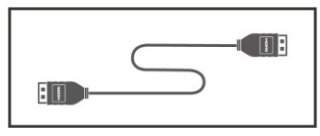

**C. Câble HDMI**

# **2 Installation de matériel**

- **2.1 Installation de la carte de capture**
	- 1. É teindre l'ordinateur.
	- 2. Retirer le boîtier de tour d'ordinateur.
	- 3. Insérer la carte de capture dans la fente d'expansion PCIe sur lacarte mère.
	-

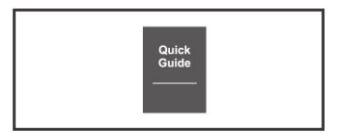

**A. Live Gamer HD Lite A. Live Gamer HD Lite B. Guide de démarrage rapide** 

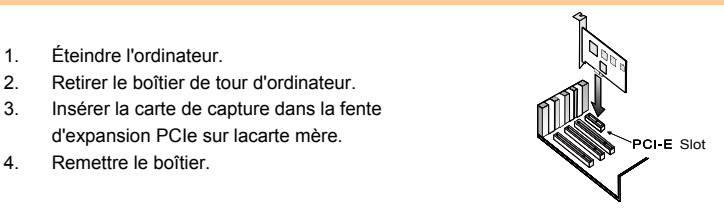

### **2.2 Effectuer les branchements**

### **a. Ordinateur actuel - capturer à partir de votre ordinateur local**

Brancher votre sortie de carte graphique à l'entrée de carte de capture via le cable HDMI fourni (ou câble DVI vers HDMI si aucune sortie HDMI n'est présente sur la carte graphique).

Brancher la sortie de carte de capture au moniteur de l'ordinateur via le câble HDMI (ou convertisseur HDMI vers DVI si aucune entrée HDMI n'existe sur l'écran d'ordinateur).

La source de capture passe directement à travers la carte de capture et s'affiche sur le moniteur d'ordinateur local.

- 
- 1. Carte de son 2. Carte de capture
- 3. Carte graphique

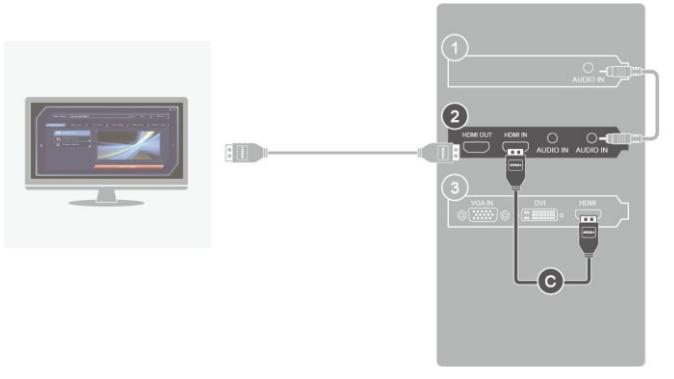

# **b. Console de jeu - capturer de votre console de jeu**

Brancher la sortie de votre console de jeu à l'entrée de carte de capture par le cable HDMI fourni.

Brancher la sortie de carte de capture au téléviseur via le câble HDMI.

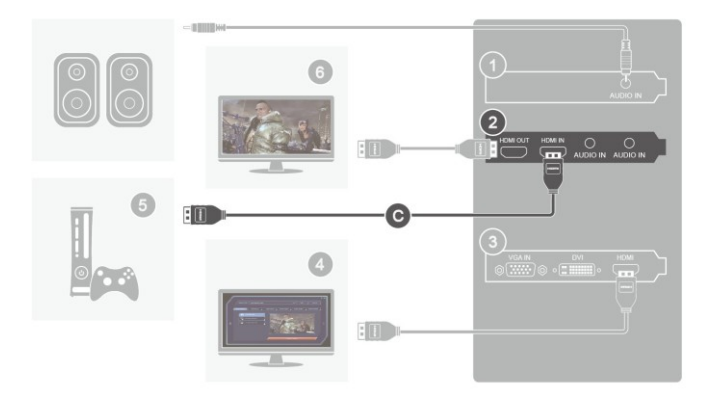

- 
- 
- 5. Source de capture 6. TV
- 1. Carte de son 2. Carte de capture
- 3. Carte graphique 4. Moniteur d'ordinateur avec une carte de capture
	-

### **c. Autre ordinateur - capturer à partir de l'autre ordinateur**

Brancher votre sortie de carte graphique sur l'autre ordinateur à l'entrée de carte de capture de votre ordinateur actuel via le câble HDMI fourni (ou câble DVI vers HDMI si aucune sortie HDMI n'est présente sur la carte graphique de l'autre ordinateur).

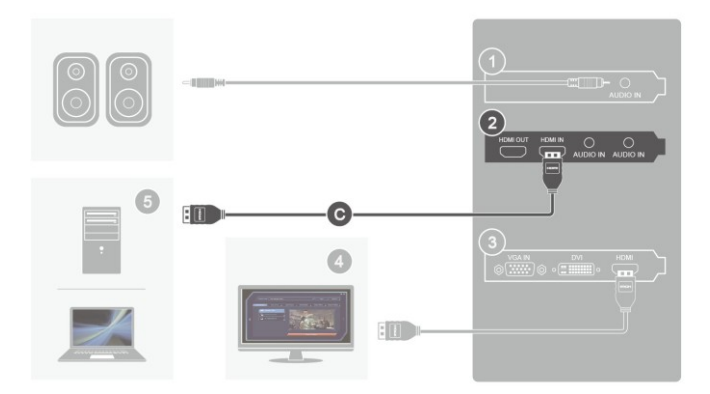

Pour la source de capture sans carte graphique de sortie double, utiliser la sortie de carte de capture pour le bran.

- 
- 
- 5. Source de capture
- 1. Carte de son 2. Carte de capture
- 3. Carte graphique 4. Moniteur d'ordinateur avec une carte de capture

# **3 Installation des pilotes et de l'application**

**Installation des pilotes et de l'application dans Windows® 7 / Windows® 8**

Placez le CD d'installation dans le lecteur de CD-ROM. Suivez les instructions à l'écran pour terminer l'installation de **RECentral** . La page **InstallShield Wizard Completed** apparaîtra lorsque l'installation sera terminée.

# **4 Activation de l'application**

### **Windows® 7**

Pour exécuter l'application à partir du menu **Programmes**, allez à **Démarrer → Tous les programmes → AVerMedia AVerMedia RECentral . → RECentral.** 

### **Windows® 8**

Cliquez sur **RECentral** sur l'écran de démarrage Metro ou double-cliquez sur **RECentral** sur le bureau.

# **5 Désinstallation des pilotes et de l'application**

### **Windows® 7**

Allez à **Commencer** et sélectionnez **Tous les programmes**, **AVerMedia RECentral** , et **Désinstaller.** Suivez les instructions à l'écran pour terminer la désinstallation de **RECentral**.

# **Windows® 8**

- 1. Faites un clic droit sur **AVerMedia RECentral** sur l'écran de démarrage Metro, et cliquez sur **Désinstaller**.
- 2. Dans **Programmes et fonctionnalités**, sélectionnez **AVerMedia RECentral Désinstaller / Modifier.**

# **1 Package Contents**

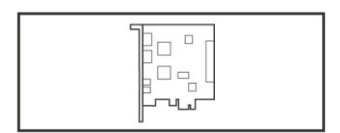

**A. 圓剛 易錄卡 C985 Lite <b>B. B.** 快速安裝指南

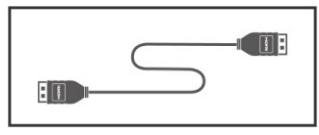

**C. HDMI Cable**

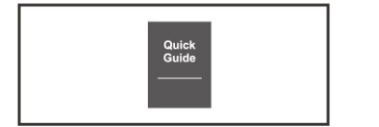

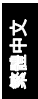

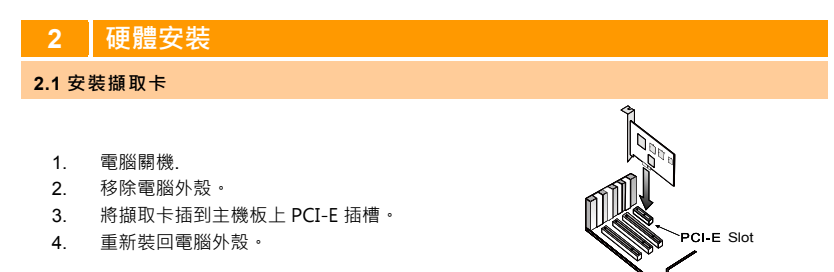

繁體中文-1

# 快速安裝指南

### 2.2 連接設備

**a.** 連接本機電腦 - 擷取本機電腦的畫面

將「HDMI連接線」一端插至顯示卡輸出端,另一端插至擷取卡輸入端(如果您的顯示卡無支援 HDMI介面,請使用「DVI轉HDMI連接線」連接)。

再將另一條HDMI連接線一端插至擷取卡輸出端,另一端接至電腦螢幕。(如果您的電腦螢幕無支 援HDMI介面,請使用「DVI轉HDMI轉接頭」轉接)。

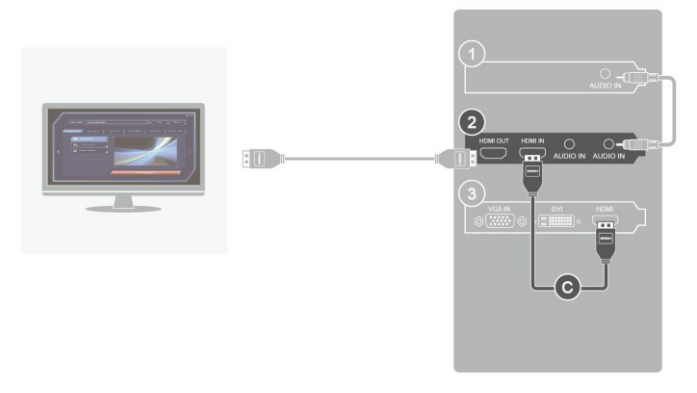

擷取來源畫面會經過擷取卡顯示於所連接的電腦螢幕上。

1. 音效卡 2. 植取卡

3. 顯示卡

### **b.** 連接遊戲主機-擷取遊戲主機的畫面

將「HDMI連接線」一端插至遊戲主機輸出端,另一端插至擷取卡輸入端。再將另一條HDMI連接 線一端插至擷取卡輸出端,另一端接至電視。

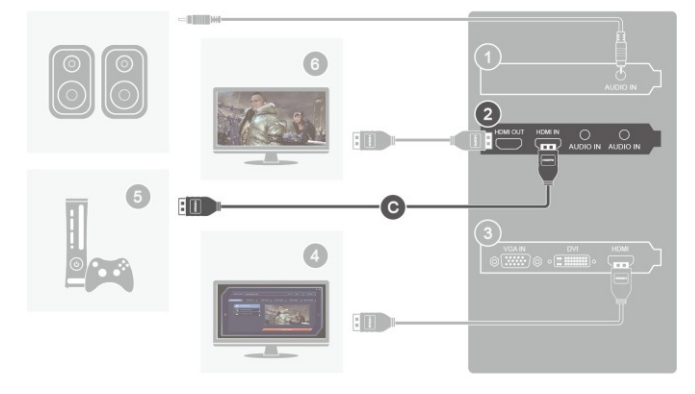

- 
- 
- 5. 擷取來源 6. 電視
- 1. 音效卡 2. 擷取卡
- 3. 顯示卡 インスティング インボン インインイン インイン インイン インストライン のうちゃく かいきょう かいきょう
	-

### **c.** 連接其他電腦 - 擷取其他電腦的畫面

將「HDMI連接線」一端插至其他電腦主機的顯示卡輸出端,另一端插至您本機電腦的擷取卡輸 入端 (如果電腦主機上的顯示卡無支援HDMI介面,請使用「DVI轉HDMI連接線」連接)。 註:使用「DVI轉HDMI連接線」連接時,為了也能擷取到聲音來源,請同時使用「3.5mm音源 線」,將一端插至其他電腦主機的音源輸出端,另一端接至擷取卡的音源輸入端。

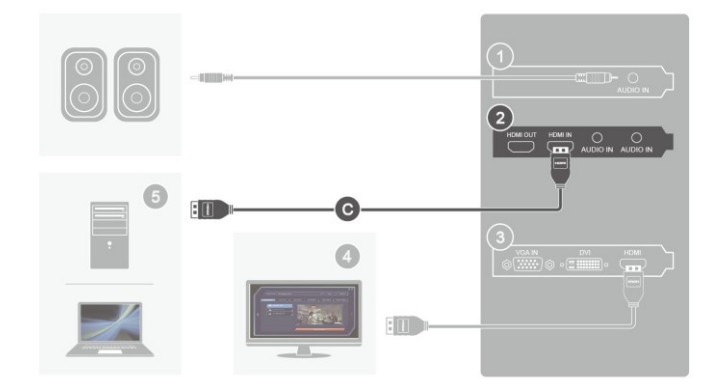

擷取來源主機的顯示卡若無支援雙螢幕輸出,您可使用擷取卡上的 HDMI OUT 將來源畫面輸出至電腦螢幕。

- 
- 
- 1. 音效卡 2. 梅取卡
- 3. 顯示卡 インスタンス インスタンス インスタン インインタイム 精有糖取卡 プロスト機 螢幕
- 5. 擷取來源

# 快速安裝指南

# **3** 安裝驅動程式與軟體

# 在 **Windows® 7/ Windows® 8** 安裝驅動程式與軟體

請將安裝光碟放進光碟機內。依照螢幕指示完成 RECentral 的安裝。安裝完成後,會顯示安裝 精靈完成頁面。

# **4** 啟動擷取卡應用程式

### Windows**®** 7

若要執行應用程式,點選螢幕左下方的「開始」,選取「程式集」「**AVerMedia**」「**AVerMedia** 

**RECentral**」「**RECentral**」。

### Windows**®** 8

在 Metro 介面上點選「**RECentral**」,或到桌面介面上點兩下「**RECentral**」即可啟動應用程式。

# **5** 解除安裝

# Windows**®** 7

請至「開始」「程式集」,然後選擇「**AVerMedia RECentral**」下的解除安裝。 依照螢幕指 示完成 RECentral 的安裝解除。

# 快速安裝指南

### Windows**®** 8

- 1. 在 Metro 介面上的「AVerMedia RECentral」按一下滑鼠右鍵,選擇「解除安裝」。
- 在「程式和功能」中,選擇「AVerMedia RECentral」 →「解除安裝/變更」。

# **1** 包装配件

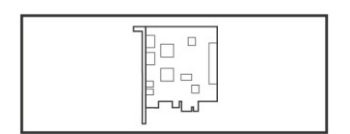

**A. 圆刚 易录卡 C985 Lite <b>B.**  99 THE B. 快速安装手册

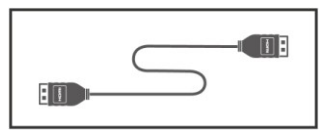

**C. HDMI** 连接线

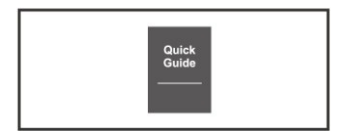

简体中文

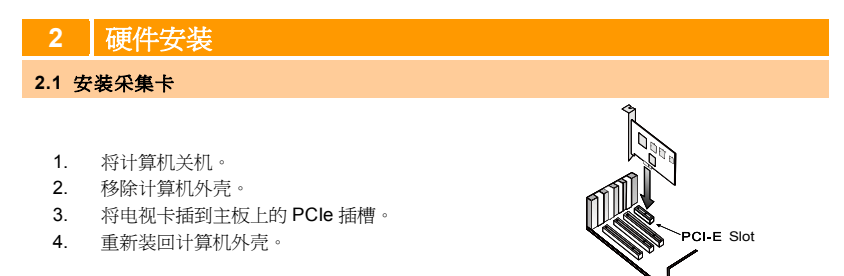

简体中文-1

# **2.2** 连接设备

### **a.** 连接本机计算机 - 采集本机计算机的画面

将「HDMI 连接线」一端插至显示适配器输出端,另一端插至采集卡输入端 (如果您的显卡无支持 HDMI 接口,请使用「DVI 转 HDMI 连接线」连接)。 再将另一条 HDMI 连接线一端插至采集卡输出端,另一端接至计算机屏幕。 (如果您的计算机屏幕无支持 HDMI 接口,请使用「DVI 转 HDMI 转接头」转接)。

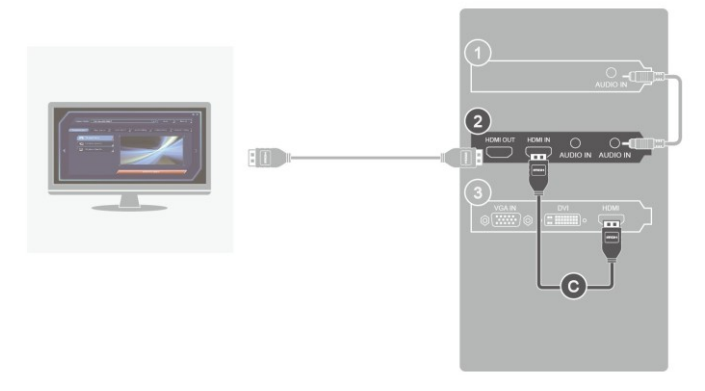

采集来源画面会经过采集卡显示于所连接的计算机屏幕上。

1. 声卡 2. 不知 2. 不知 2. 采集卡

3. 显卡

# **b.** 连接游戏主机 **-** 采集游戏主机的画面

将「HDMI 连接线」一端插至游戏主机输出端,另一端插至采集卡输入端。 再将另一条 HDMI 连接线一端插至采集卡输出端,另一端接至电视。

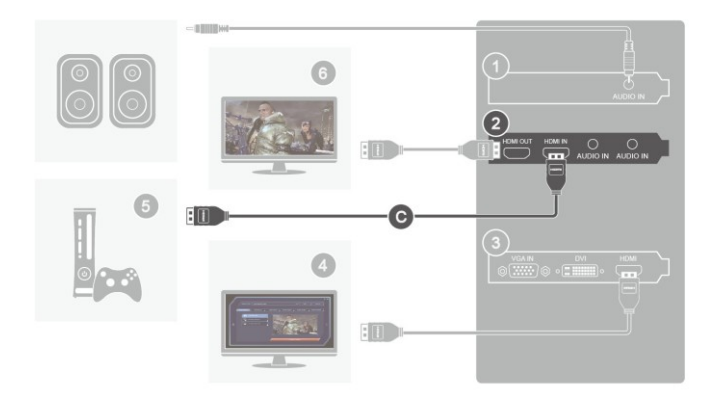

- 
- 
- 5. 采集来源 6. 电视
- 1. 声卡 2. 采集卡
- 3. 显卡 2. 2. 2. 2. 2. 2. 2. 2. 2. 2. 4. 插有采集卡之计算机主机屏幕
	-

### **c.** 连接其他计算机 **-** 采集其他计算机的画面

将「HDMI 连接线」一端插至其他计算机主机的显卡输出端,另一端插至您本机计算机的采集卡 输入端 (如果计算机主机上的显卡无支持 HDMI 接口,请使用「DVI 转 HDMI 连接线」连接)。

注:使用「DVI 转 HDMI 连接线」连接时,为了也能采集到声音来源,请同时使用「3.5mm 音源 线」,将一端插至其他计算机主机的音源输出端,另一端接至采集卡的音源输入端。

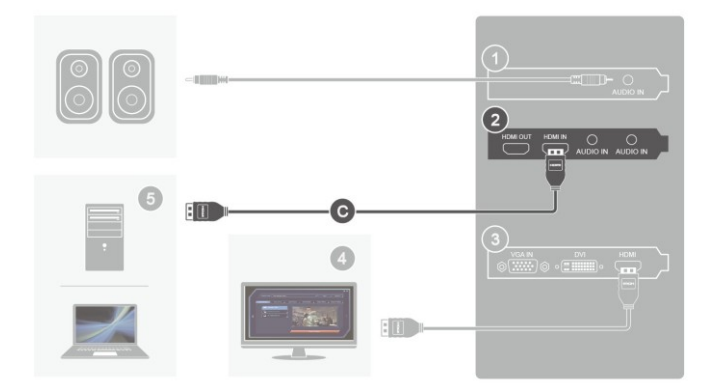

采集来源主机的显卡若无支持双屏幕输出,您可使用采集卡上的 HDMI OUT 将来源画面输出至计 算机屏幕。

1. 声卡 2. 不知 2. 不知 2. 采集卡 3. 显卡 4. 插有采集卡之计算机主机屏幕 5. 采集来源

# **3** 安装驱动程序与软件

# 在 Windows®7 / Windows® 8 安装驱动程序与软件

请开启下载好的驱动程序与软件。依照屏幕指示完成 RECentral 的安装。安装完成后,会显示 安装精灵完成页面。

# **4** 启动采集卡应用程序

### **Windows® 7**

若要执行应用程序,点选屏幕左下方的「开始」,选取「所有程序」→「AVerMedia」→「AVerMedia RECentral | → **FRECentral** | ..

# **Windows® 8**

在 Metro 界面上点选「**RECentral**」,或到桌面接口上点两下「**RECentral**」即可启动应用程序。

# **5 Uninstalling Application and Driver**

**Windows® 7**

请至开始 所有程序,然后选择 AVerMedia RECentral 下的卸载。 依照屏幕指示完成 RECentral 的安装解除。

# **Windows® 8**

- 1. 在 Metro 接口上的「**AVerMedia RECentral**」单击鼠标右键,选择「卸载」。
- 2. 在「程序和功能」中,选择「AVerMedia RECentral」 →「卸载/变更」。

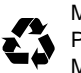

Model No.: C985E P/N 300AC985-D3N Made in Taiwan